# **Plugin Development Basics**

- [Overview](#page-0-0)  $\bullet$ 
	- [Tools to develop and debug your plugins](#page-0-1)
		- <sup>o</sup> [Install Java 8 JDK \(or higher\) on your development system](#page-0-2)
		- <sup>o</sup> [Install Yellowfin for development work](#page-0-3)
		- <sup>o</sup> [Create a project that outputs to your Yellowfin folder](#page-0-4) [Create a META-INF/services files](#page-0-5)
- [Setting up your IDE](#page-1-0)
	- <sup>o</sup> [Create a Plugin Project](#page-1-1)
	- [Configure the Project](#page-4-0)
	- <sup>o</sup> [Configure Tomcat](#page-6-0)
- [Packaging the Plugin](#page-9-0)
- [Debugging](#page-9-1)
- 

# <span id="page-0-0"></span>**Overview**

While it's possible to develop a Yellowfin plugin using a text editor and Java command line tools, it would become frustrating if you were developing anything more complicated than a simple Hello World plugin. This guide provides essential tips and steps to help developers set up their IDE to help them code Yellowfin supported plugins, widgets, advanced functions, and more.

## <span id="page-0-1"></span>Tools to develop and debug your plugins

To develop and debug your plugins, you will need some tools and files.

- Java 8 JDK (or higher) on your development system;
- a Yellowfin install;
- a project that outputs to your Yellowfin folder; and,
- a META-INF/services file.

The steps below will help you locate and create each of these.

#### <span id="page-0-2"></span>**Install Java 8 JDK (or higher) on your development system**

You can download Java 8 JDK here:

<https://www.oracle.com/au/java/technologies/javase/javase-jdk8-downloads.html>

## <span id="page-0-3"></span>**Install Yellowfin for development work**

Make sure you have a Yellowfin Install that is compatible with the Yellowfin plugin you wish to develop. This installation must have been started at least once so the WAR file can be extracted into <Yellowfin Install directory>/appserver/webapps/ROOT/

We recommend you use the most recent version of Yellowfin, [available here.](https://www.oracle.com/au/java/technologies/javase/javase-jdk8-downloads.html)

## <span id="page-0-4"></span>**Create a project that outputs to your Yellowfin folder**

You will need to create a project that outputs it's compiled classes to <Yellowfin Install directory>/appserver/webapps/ROOT/classes

You can follow the steps below to do this in Eclipse.

## <span id="page-0-5"></span>**Create a META-INF/services files**

A META-INF/services file can be used to tell Yellowfin to load certain Plugins when it is starting up.

- 1. Create a file having the fully-qualified name of the plugin interface, in the services directory.
- 2. To create an Analytic Function, we recommend creating a file:, com.hof.mi.interfaces.AnalyticalFunction
- 3. Store the file in the folder, META-INF/services

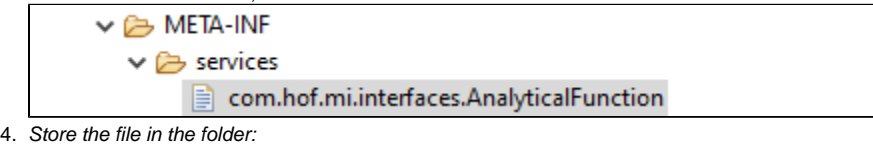

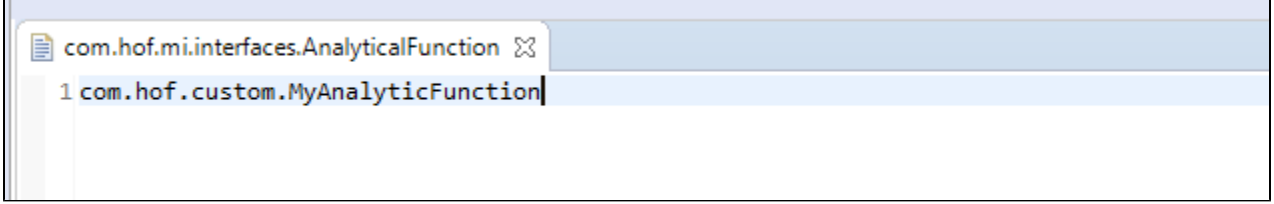

You're now ready to set up your IDE.

[top](https://wiki.yellowfinbi.com/pages/viewpage.action?pageId=37060792)

# <span id="page-1-0"></span>Setting up your IDE

Here's a step-by-step tutorial to help you set up your development environment. We've used Tomcat as an example, which is Yellowfin's preferred IDE; however, you should be able to loosely follow the instructions below for your preferred IDE.

- 1. Download and set up Eclipse for EE developers.
- 2. Install the [Tomcat plugin](https://marketplace.eclipse.org/content/eclipse-tomcat-plugin), if it isn't already bundled with the installation.
- 3. Install the version of Yellowfin to be used for development. **Note:** We suggest getting the latest version for increased productivity.
- 4. Start up Yellowfin to extract the WAR file.

## <span id="page-1-1"></span>**Create a Plugin Project**

These steps will help you to create a new project for your Java plugin.

- 1. On starting Eclipse, create a new Java project.
	- a. Enter the project name and ensure you select a JRE compatible with your version of Yellowfin.
	- b. Click **Next** and change the default output folder to **<project-name>/ROOT/WEB-INF/classes**.

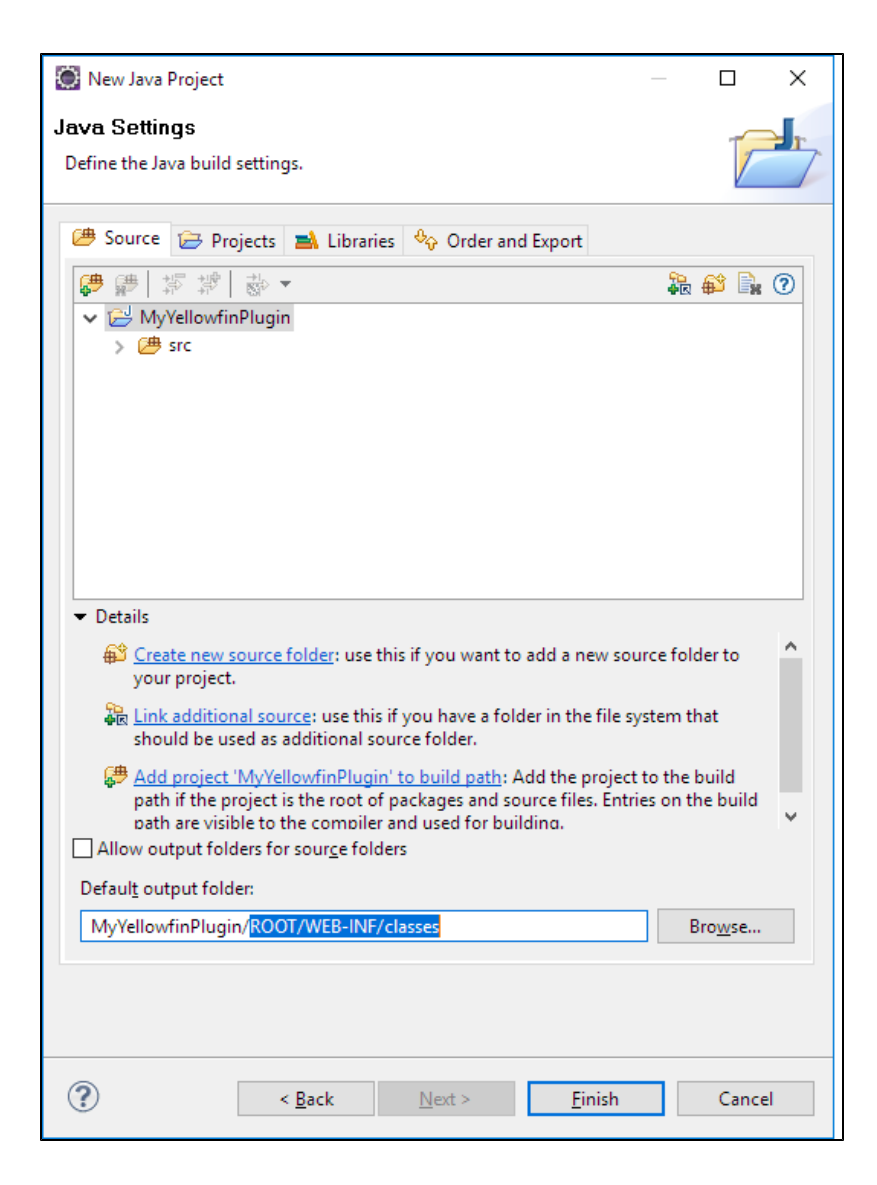

c. Click **Finish**.

- 2. Import files from the installed Yellowfin instance:
	- a. Right-click on the project and select **Import**.

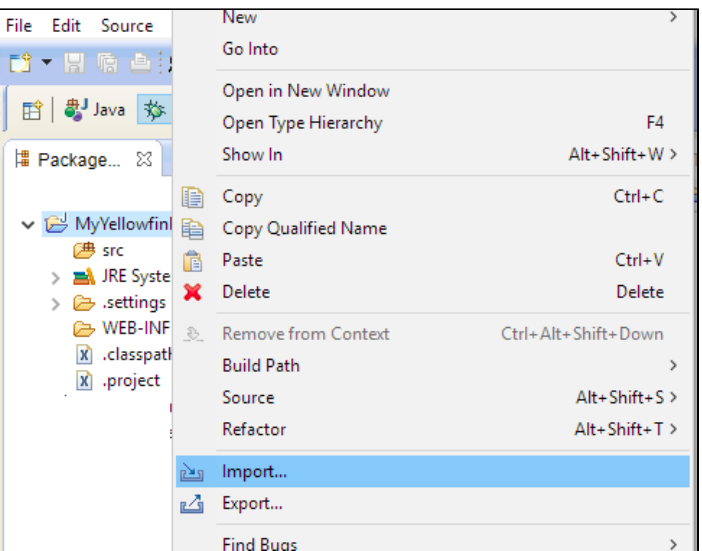

b. Select **File System** and click **Next**.

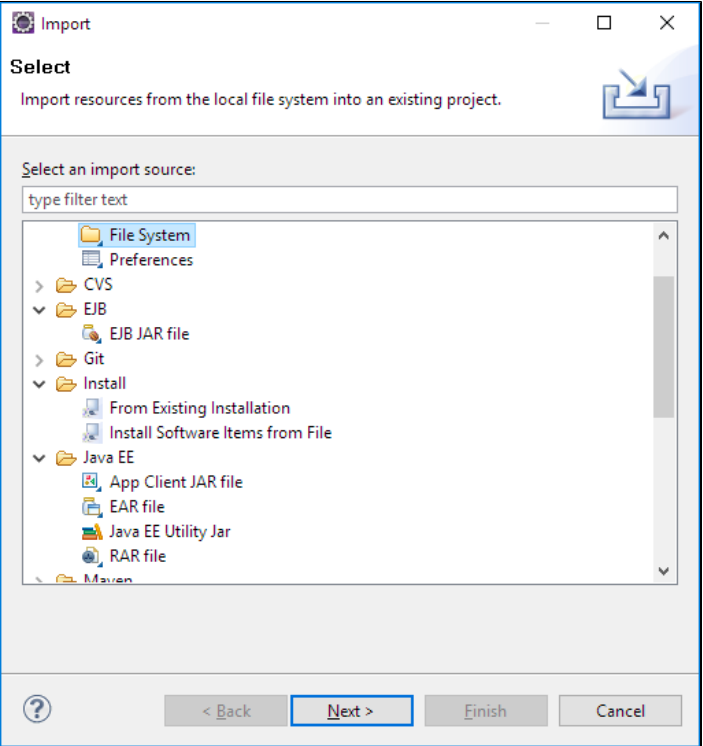

c. Navigate to **appserver/webapps/ROOT** in the Yellowfin install directory. Select **ROOT** and click **OK**.

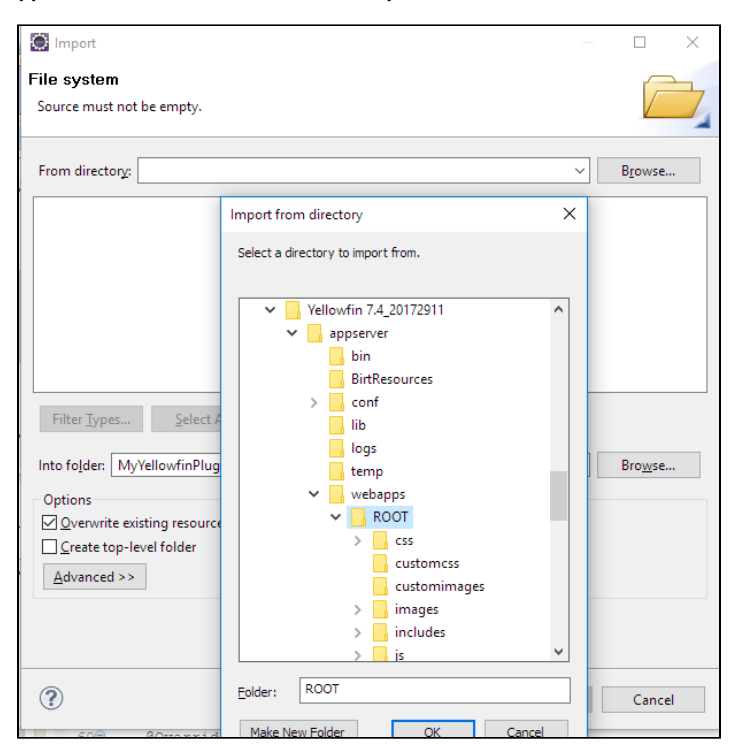

d. Select everything under **ROOT** and in the **Advanced** section, select the **Create links in workspace** checkbox.

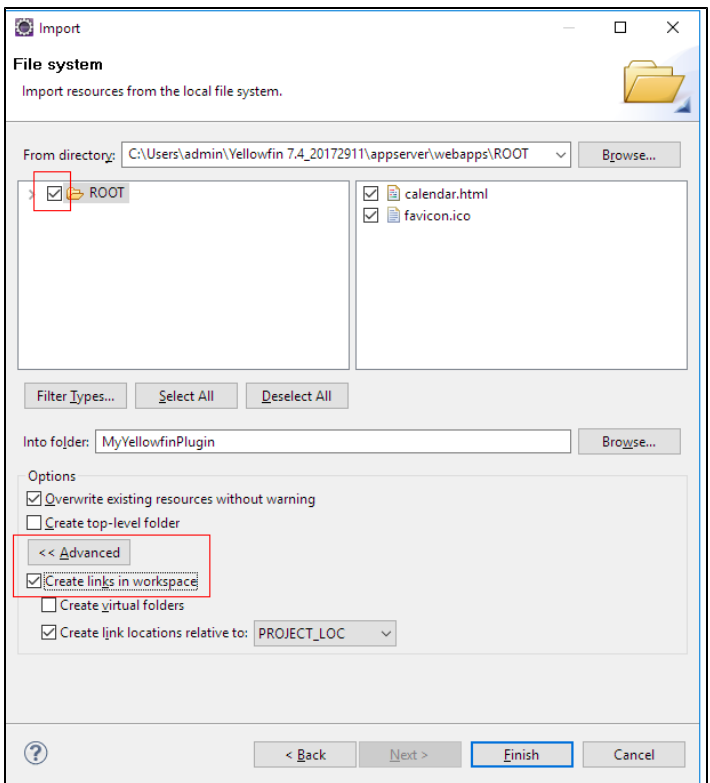

e. Click **Finish**. Files from the installed Yellowfin will be linked to this project.

#### [top](https://wiki.yellowfinbi.com/pages/viewpage.action?pageId=37060792)

# <span id="page-4-0"></span>**Configure the Project**

Follow these steps to configure your project.

1. Right-click on the project and select **Build Path** > **Configure Build Path** from the menu. Then select the **Libraries** tab.

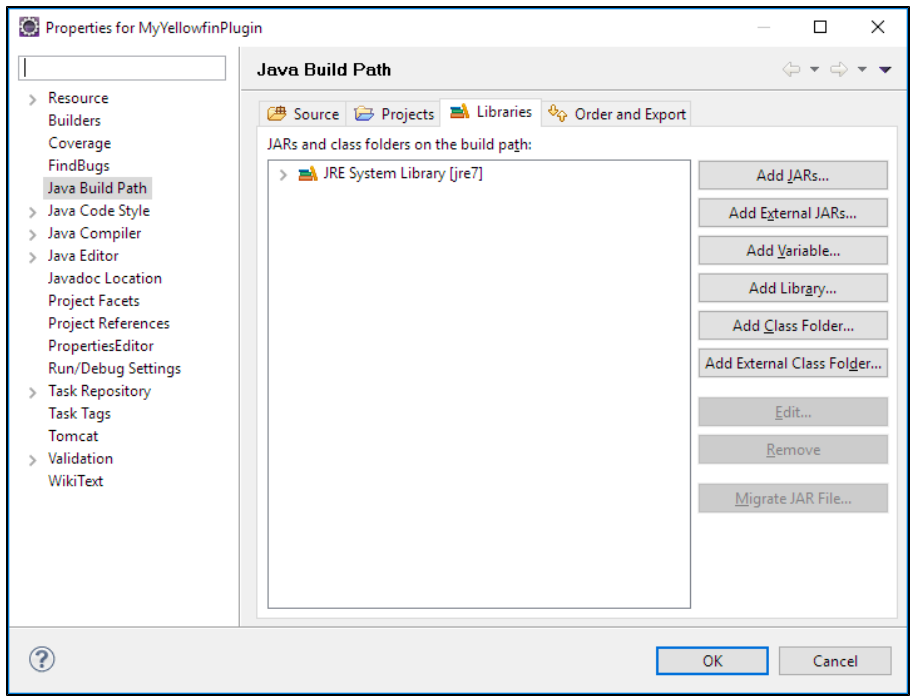

2. Click the **Add JARs** button and type "**i4**" into the search bar. From the results, select **i4-core.jar** and **i4-mi.jar** from your plugin project.

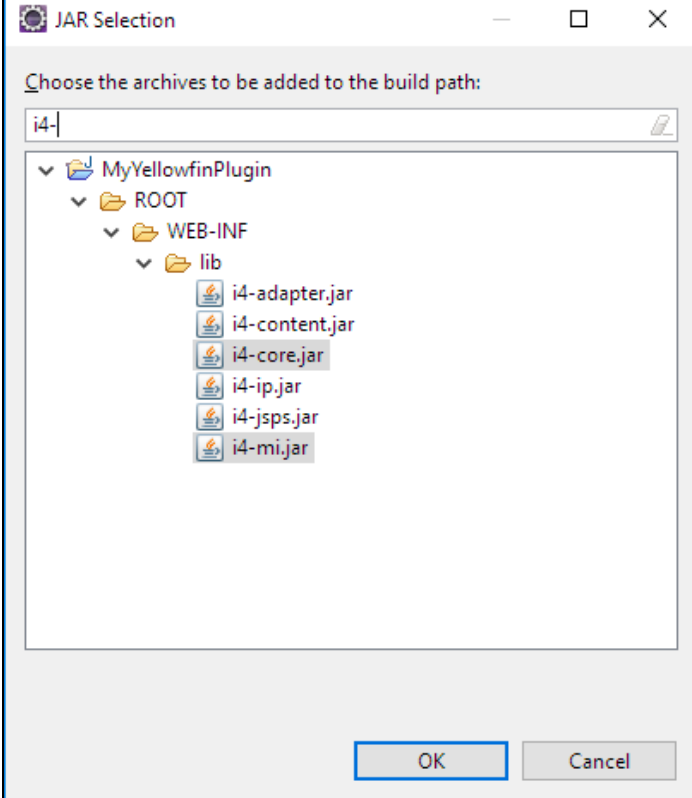

- 3. Click **OK** to save this and **OK** again in the build path config window.
- 4. Under the **WEB-INF/src** folder, create a new folder and call it **META-INF**. Create a new folder called **services** within this one.

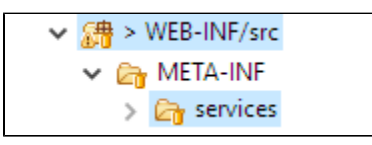

5. Depending on which plugin is being developed, create a file with the fully qualified name of the plugin interface in the **services** directory. See the table below for all available plugin options:

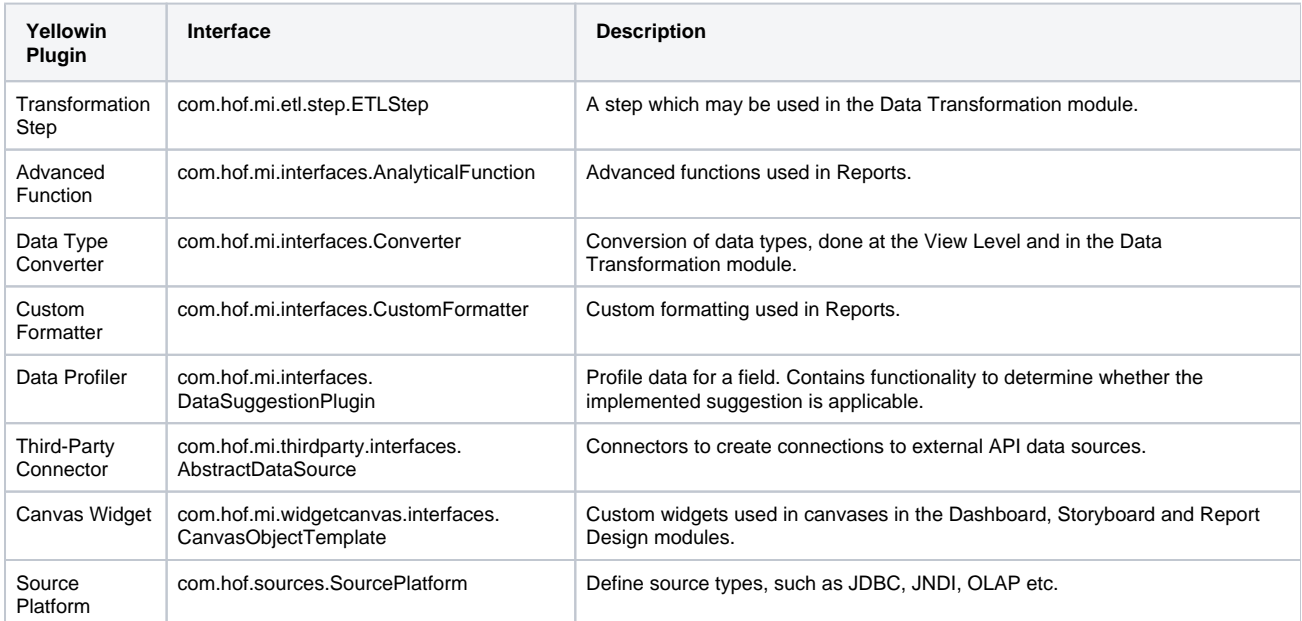

a. For instance, if creating a Data Transformation Step, name your file '**com.hof.mi.etl.step.ETLStep**'.

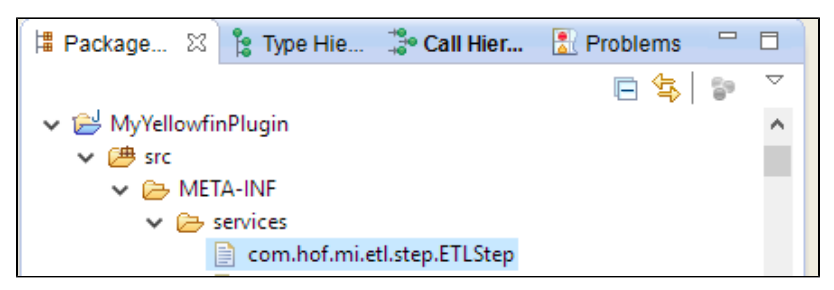

- 6. Create the plugin class by implementing one of the interfaces given above. The fully qualified classname should be added to the services file corresponding to the interface.
	- So, for our Data Transformation Step example, add its fully qualified classname to **META-INF/services/com.hof.etl.step.ETLStep**.

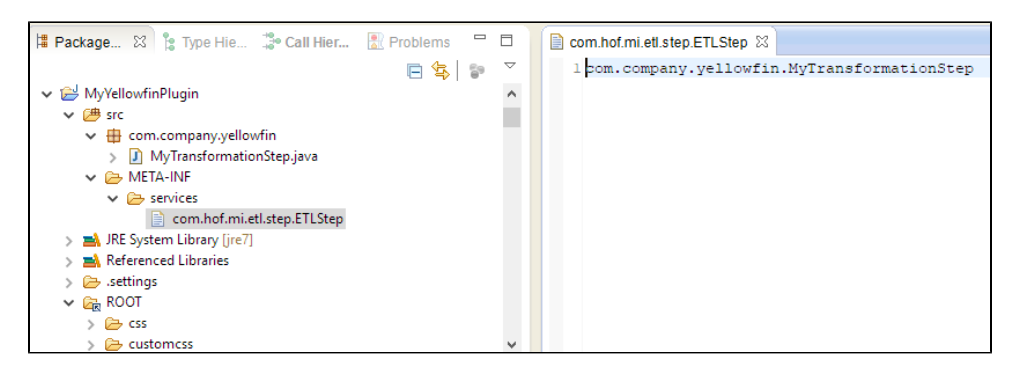

You can add further transformation steps below this line, if required.

#### [top](https://wiki.yellowfinbi.com/pages/viewpage.action?pageId=37060792)

#### <span id="page-6-0"></span>**Configure Tomcat**

The next step is to set up your Tomcat configuration.

1. Select **Window > Preferences** and go to the section for **Tomcat**.

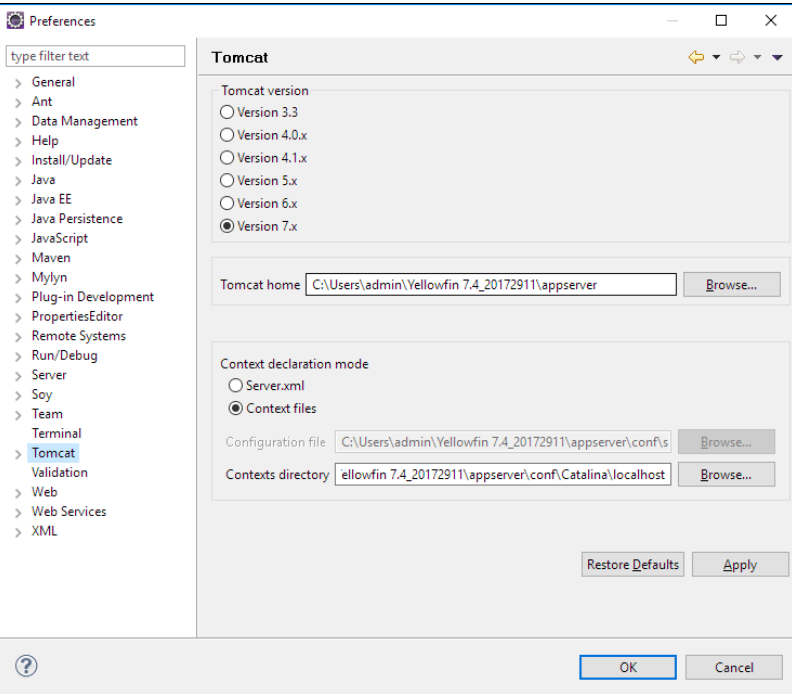

- 2. Set **Tomcat home** to <Yellowfin Install directory>/appserver and **Contexts directory** to <Yellowfin Install directory>/appserver/conf/Catalina /localhost.
- 3. Expand the **Tomcat** section in the left-side menu and click on **Advanced**. Add the plugin project to Tomcat's classpath.

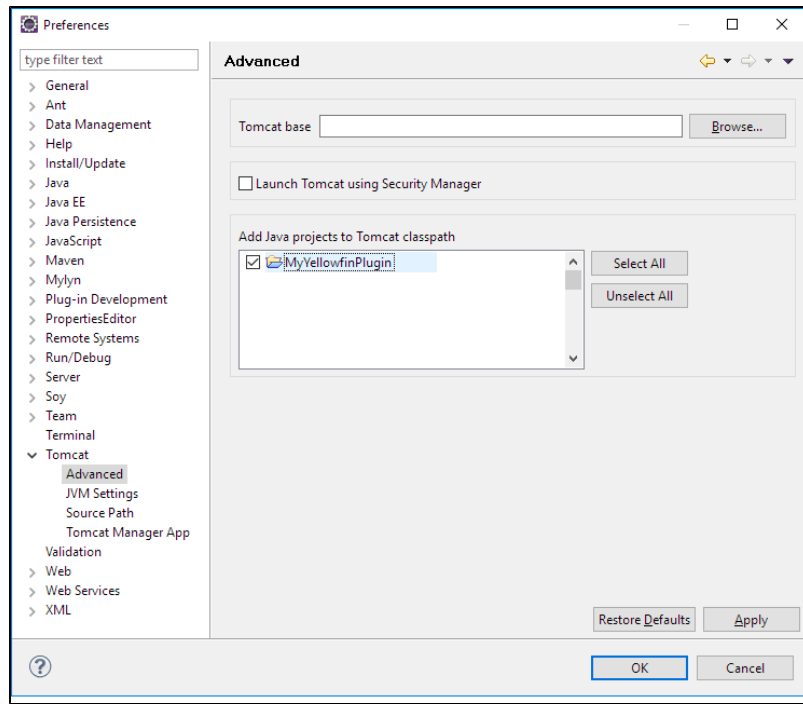

- 4. Adjust JVM Settings, if necessary (through the **JVM Settings** option on the left side). **Tip:** You could use this to increase the memory available for Tomcat.
- 5. Select **Source Path** (in the left side menu) and add the plugin project.

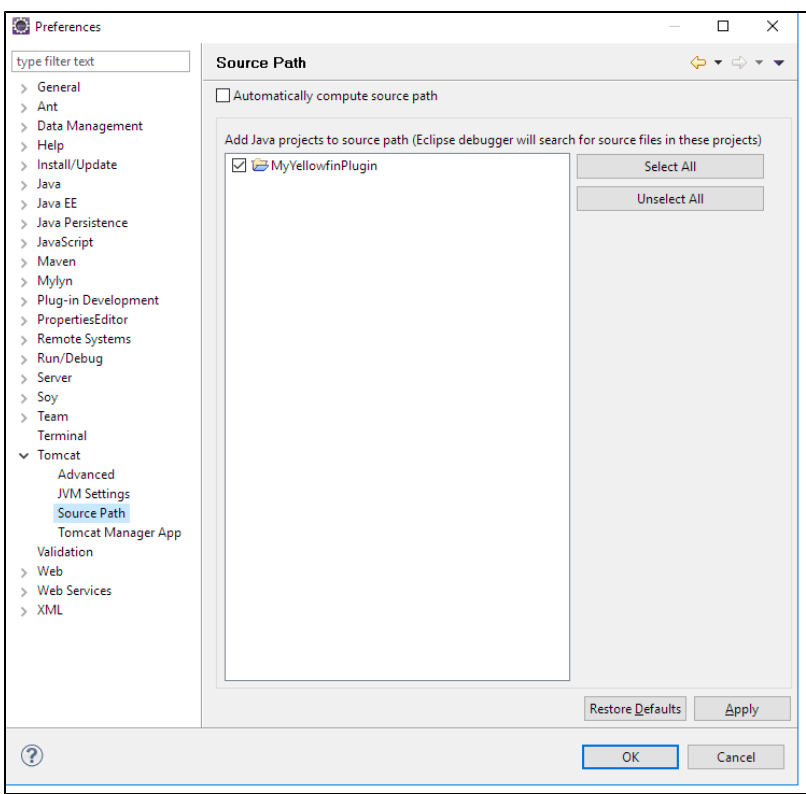

6. Click **OK** to save.

7. Start up Tomcat from Eclipse using the buttons in the toolbar.

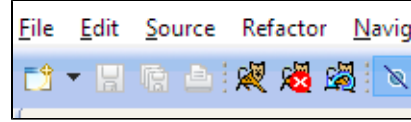

8. The plugin will be now be available in Yellowfin.

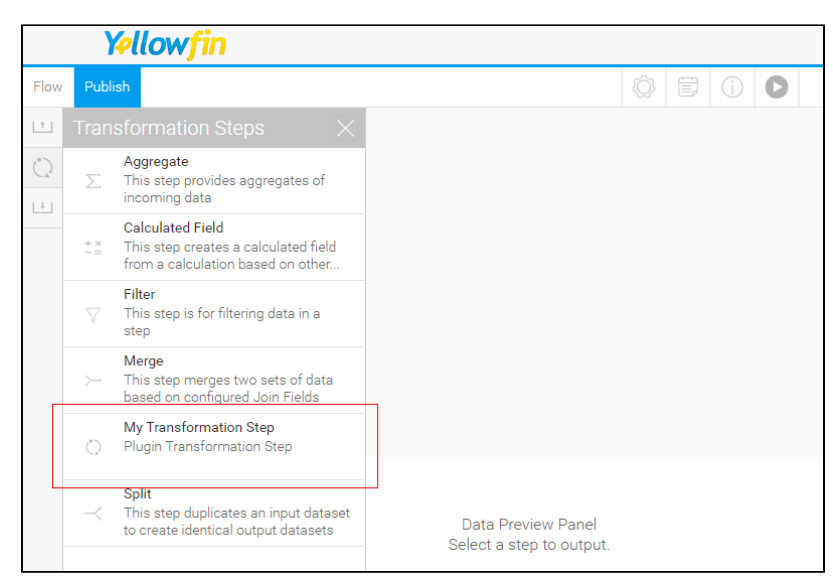

Changes to code get reflected instantly, except when:

- a method's signature is changed,
- new methods/members are are added to the class,

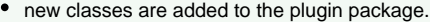

In these cases, Tomcat must be restarted to apply changes.

[top](https://wiki.yellowfinbi.com/pages/viewpage.action?pageId=37060792)

# <span id="page-9-0"></span>Packaging the Plugin

Once you've created your plugin, you will need to package it will all of its dependencies. The file extension should be in a specific file format that is supported in Yellowfin.

- 1. Right-click on the project and select **Export > JAR file**.
- 2. Select only the package(s) to be exported and nothing else.

L

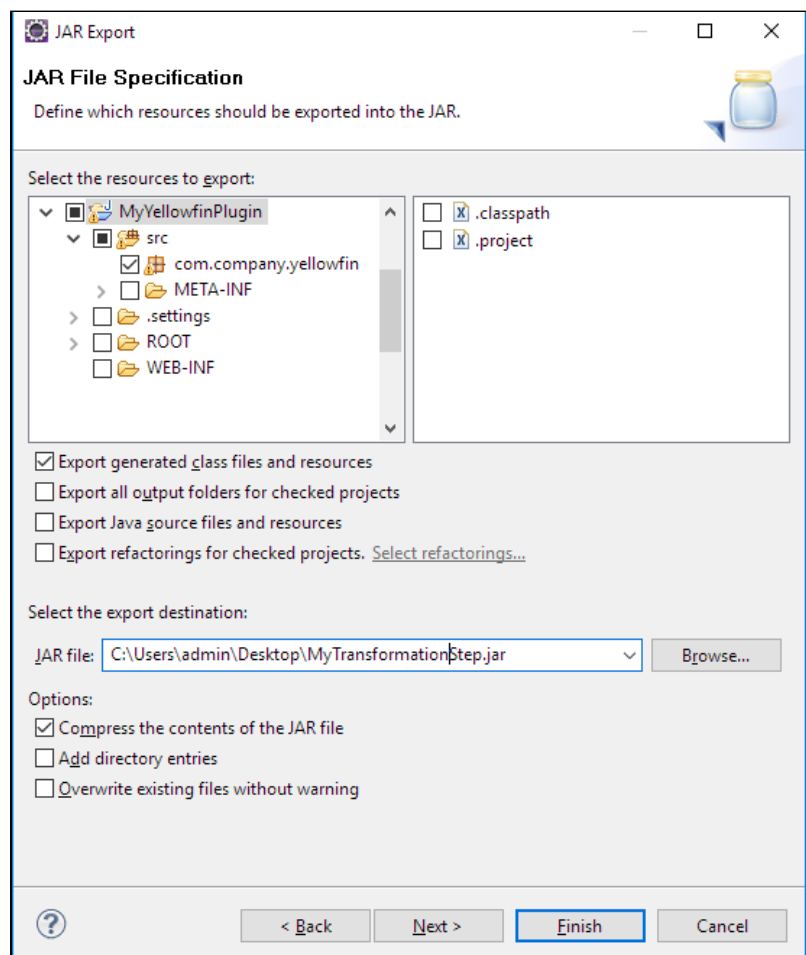

3. If the project has dependent JARs, put all of them and the Plugin JAR into one directory, zip into one archive, and give it the extension "**yfp**".

#### [top](https://wiki.yellowfinbi.com/pages/viewpage.action?pageId=37060792)

# <span id="page-9-1"></span>Debugging

Debugging is easy as the Eclipse Tomcat plugin starts Tomcat in the debug mode. Simply add breakpoints in code and ensure they are active.

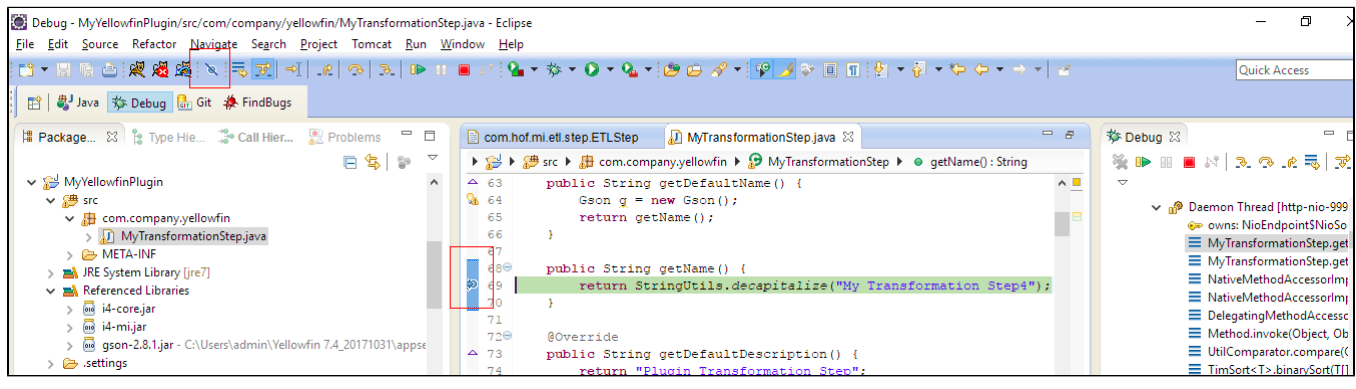